### 第一课 安装树莓派

【硬件准备】

● 树莓派 3B 或 3B+

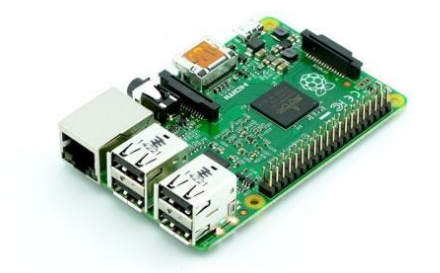

⚫ 8G 以上 tf 卡

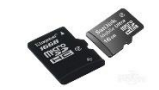

⚫ USB tf 卡读写卡器

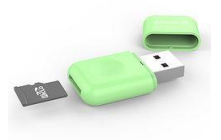

⚫ Windows 或 MacOS 工作电脑

【操作步骤】

- 1. 下载树莓派镜像 (<https://www.raspberrypi.org/downloads/raspbian/>), 解压缩
- 2. 下载安装 etcher(<https://etcher.io/>)
- 3. 使用 etcher 将镜像写入 tf 卡
- 4. 配置打开 sshd, 配置树莓派的 wifi
- 5. 启动树莓派,确认树莓派的 IP 地址,并通过 ssh 登录树莓派

【参考】

wpa\_supplicant.conf 文件

```
country=CN
ctrl_interface=DIR=/var/run/wpa_supplicant GROUP=netdev
update_config=1
network={
ssid="your_wifi_ssid"
psk="your_wifi_password"
key_mgmt=WPA-PSK
priority=1
}
```
● putty 下载地址

<https://www.chiark.greenend.org.uk/~sgtatham/putty/latest.html>

注:对于网络不好,或者希望偷懒的用户,可以直接使用 HAChina 的镜像文件,其中已经安装好了 HomeAssistant、NodeRed、JupyterNotebook、Samba 等软件,可以直接使用。

地址:<https://www.hachina.io/8408.html>

# 第二课 树莓派基础配置

【操作步骤】

- 1. 查看系统基础信息
- 2. 修改 pi 用户密码
- 3. 使用 raspi-config 修改时区、打开 vnc
- 4. 修改 APT 与 PIP 的配置
- 5. 安装一些常用的基础库

### 【参考】

- /etc/apt/sources.list 文件 deb http://mirrors.aliyun.com/raspbian/raspbian/ buster main non-free contrib rpi deb-src http://mirrors.aliyun.com/raspbian/raspbian/ buster main non-free contrib rpi
- /etc/pip.conf 文件

[global]

index-url=https://mirrors.aliyun.com/pypi/simple/

extra-index-url=https://www.piwheels.org/simple

- ⚫ 安装一些常用的基础库 sudo apt-get install libevent-dev libjpeg-dev build-essential libssl-dev libffi-dev python3-dev libavahi-compat-libdnssd-dev libatlas-base-dev autoconf python3-venv
- ⚫ VNC Viewer

<https://www.realvnc.com/en/connect/download/viewer/>

# 第三课 安装 Samba 和 Jupyter Notebook

【操作步骤】

- 1. 安装、配置、使用 Samba
- 2. 安装、配置、使用 Jupyter Notebook

【参考】

- Samba 命令 安装: sudo apt-get install samba samba-common 增加用户 pi 并设置密码: sudo smbpasswd -a pi 重启 samba 服务: sudo systemctl restart smbd
- Samba 配置文件位置 /etc/samba/smb.conf
- ⚫ 如果打开共享是空的(未显示共享目录) 在 Windows 的 DOS 窗口中,运行命令: net use z: \\raspiberry\_ip\pi password /USER:pi 修改其中 password 为你的 password, 如果要保持 z 盘长久映射, 在命令中增加: /PERSISTENT:YES 注: 很多 windows 缺省使用匿名访问共享, 而我们的共享是以 pi 用户共享的, 所以就看不到。 使用这个命令, 指定使用 pi 用户访问, 将共享的目录映射为 windows 下的 z 盘
- ⚫ Jupyter Notebook 命令 安装: sudo pip3 install jupyter 生成配置文件: jupyter notebook --generate-config 设置访问密码: jupyter notebook password
- 修改 Jupyter Notebook 的配置 (文件位置~/.jupyter/jupyter\_notebook\_config.py) 在文件中找到下面的 4 个配置项,去除前面的注释符号(#),并修改等号后的值为下面的值。

c.NotebookApp.ip = '0.0.0.0' c.NotebookApp.open\_browser = False c.NotebookApp.port = 8888 c.NotebookApp.notebook\_dir = '/home/pi/'

# 第四课 安装 HomeAssistant

【操作步骤】

- 1. 安装 HomeAssistant
- 2. 启动 HomeAssistant
- 3. 第一次启动,创建用户,登录
- 4. 查看 HomeAssistant 的错误日志
- 5. 查看并修改 HomeAssistant 的配置文件

【参考】

- HomeAssistant 命令
	- 安装: sudo pip3 install homeassistant
	- 启动: hass
	- 升级: sudo pip3 install homeassistant --upgrade
- yaml 格式 <https://www.hachina.io/docs/335.html>
- ⚫ 比特币配置

sensor: ……

- platform: bitcoin

display\_options:

- exchangerate
- trade\_volume\_btc

## 第五课 HomeAssistant 自启动

【操作步骤】

- 1. 自启动配置文件
- 2. 设置自启动
- 3. 查看日志输出
- 4. 手动控制服务
- 5. 同样操作, 设置 Jupyter-notebook 的自启动

### 【参考】

● [/etc/systemd/system/home-assistant@pi.service](mailto:/etc/systemd/system/home-assistant@pi.service) 文件

```
[Unit]
Description=Home Assistant
After=network.target
[Service]
Type=simple
User=%i
ExecStart=/usr/local/bin/hass
[Install]
WantedBy=multi-user.target
```
### ● [/etc/systemd/system/jupyter-notebook@pi.service](mailto:/etc/systemd/system/home-assistant@pi.service) 文件

```
[Unit]
Description=Jupyter Notebook
[Service]
Type=simple
ExecStart=/usr/local/bin/jupyter-notebook
User=%i
[Install]
WantedBy=multi-user.target
```
# ● 自启动服务相关命令(以 home-assistant@pi 服务为例)

重载服务配置: sudo systemctl --system daemon-reload 将服务加入自启动: sudo systemctl enable home-assistant@pi 将服务移除自启动: sudo systemctl disable home-assistant@pi 手工启动服务: sudo systemctl start home-assistant@pi 手工停止服务: sudo systemctl stop home-assistant@pi 手工重启服务: sudo systemctl restart home-assistant@pi 查看服务输出: sudo journalctl -f -u home-assistant@pi